**شبیه سازی فرآیند تبرید در نیروگاه گاز به منظور حذف حرارت از فرآیندهای خاص به همراه آموزش اضافه کردن مبدل حرارتی در فرآیند**

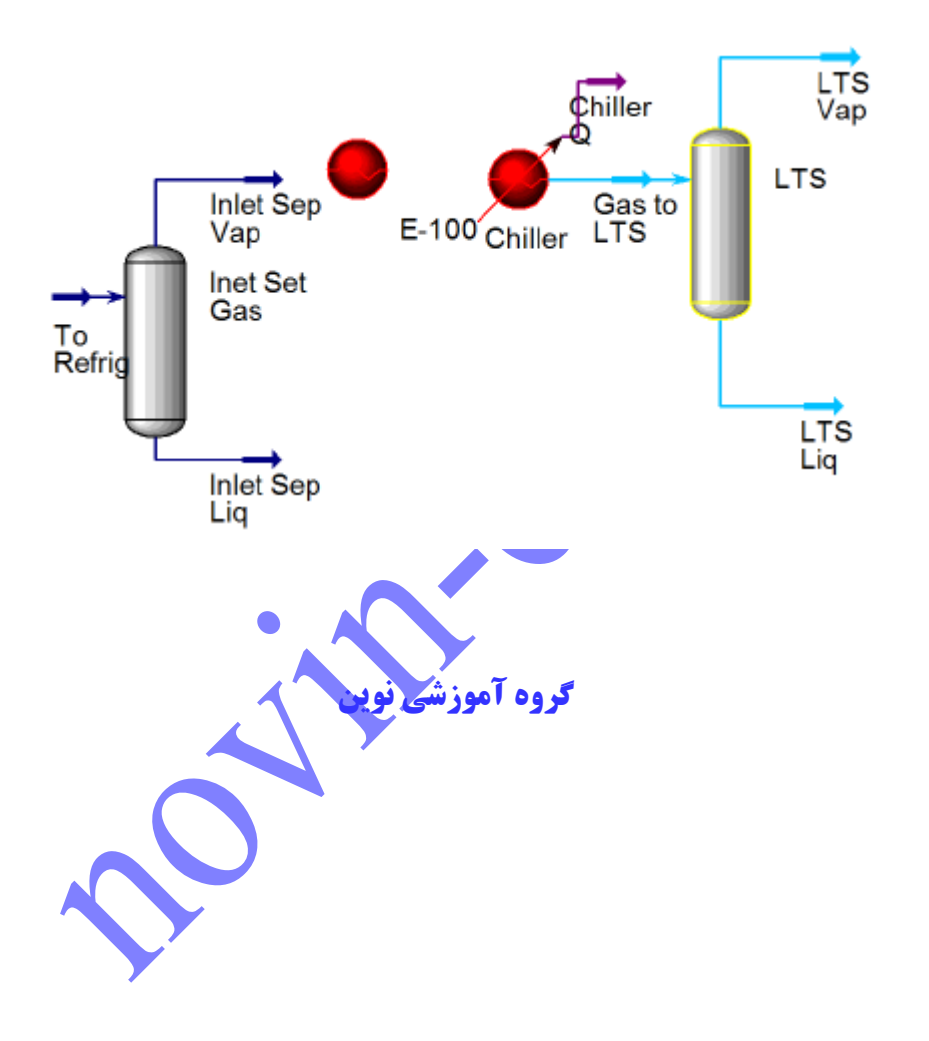

در این شبیه سازی، یک ورژن ساده شده از نیروگاه گازی به همراه سیکل تبرید مدل خواهد شد. هدف این شبیه سازی پیدا کردن دمای حد پایین جداساز )LTS )یا دمایی است که نزدیک دمای نقطه شبنم هیدروکربن است. نقطه شبنم هیدروکربن گازهای قابل فروش نباید از حد °C -51 در فشار Kpa 6000 تجاوز کند. گاز ورودی در دو مرحله خنک می گردد- اول در تماس با گاز تولیدی در یک مبدل حرارتی گاز-گاز و سپس در یک چیلر با سیال عامل پروپان.

## **اهداف آموزش**

- اضافه کردن جزء فرضی به مساله.
- نصب و همگرا کردن مبدل های حرارتی.
- آشنا شدن با مفهوم عملیات منطقی )باالنس و تنظیم(.
- استفاده از ابزار Study Case برای انجام مطالعه موردی در شبیه سازی ها.

## **مثال:**

جریان ورودی یا تغذیه به عنوان ورودی جداساز )**separator inlet**)، وارد می گردد که جداساز مایع را از گاز جدا می کند. گاز خروجی از جداساز که از قسمت بالای آن خارج می گردد به <mark>چیلر داده</mark> می شود که این چیلر دمای آن را تا ℃ ٢٠- کاهش می دهد، که این مرحله به صورت یک کولر ساده مدل خواهد شد (با افت فشار 35 kPa). سپس جریان سرد در یک جداساز دما پایین (LTS) جدا خواهد شد. گاز خروجی از قسمت بالاسری جداساز دما پایین به هیتر داده خواهد شد (افت فشار 5kPa) که دمای آن را تا °C 52 افزایش می دهد تا به مشخصه های مورد نظر گاز قابل فروش یا تجاری برسد.

**جریان تغذیه:**

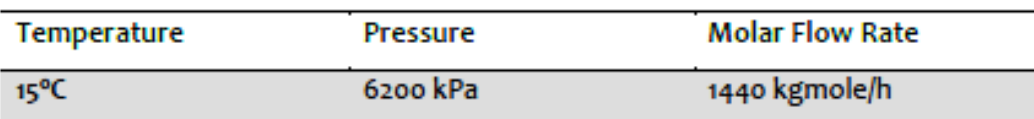

**ترکیبات جریان تغذیه:**

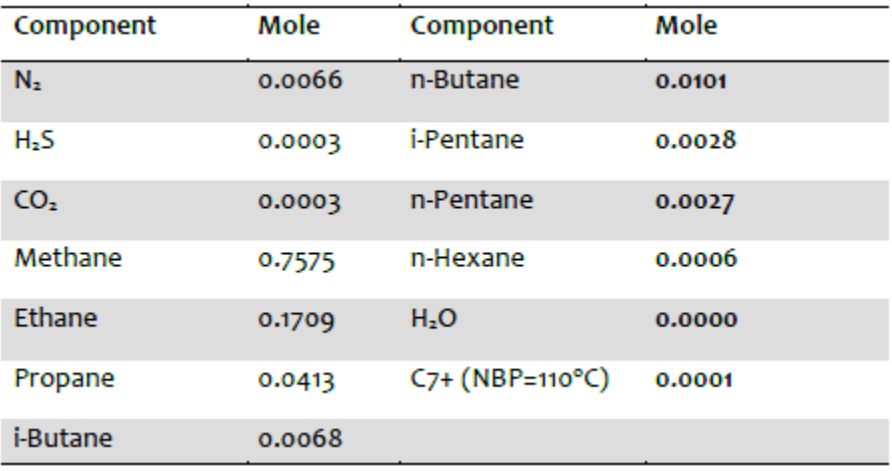

**پکیج سیال مورد استفاده:** Robinson Peng

موارد زیر را در شبیه سازی بدست آورید:

- **گرمای خارج شده از سیال را در چیلر را محاسبه کنید.**
	- **گرمای جدب شده توسط سیال را در هیتر محاسبه کنید.**

برای شروع برنامه، از منوی Start به صورت زیر عمل کنید:

All Programs >> Aspen Tech >> Process Modeling V8.x >> Aspen HYSYS >> Aspen HYSYS

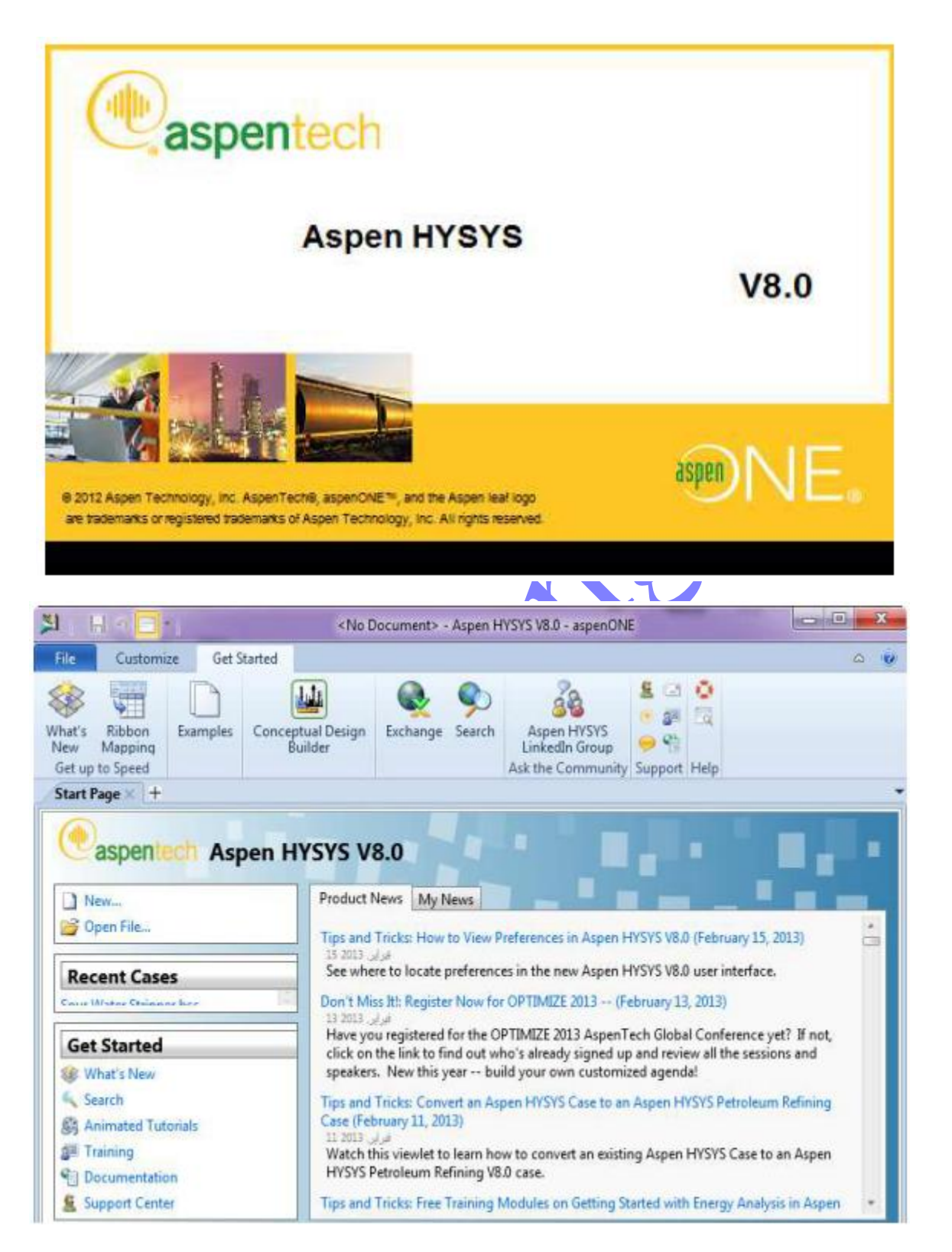

-5 در ابتدا کیس جدید را آغاز کنید:

## www.novin-eng.ir

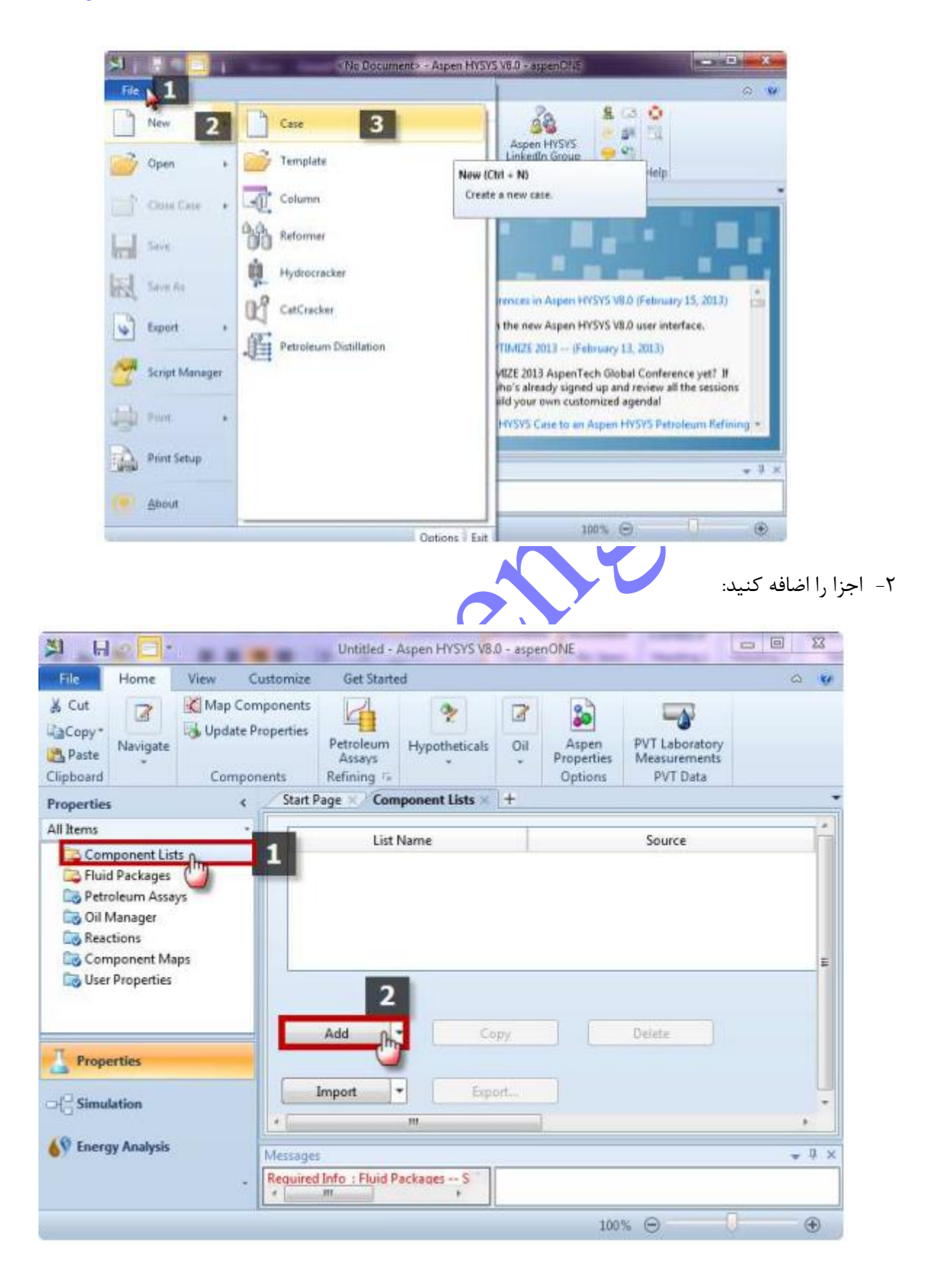

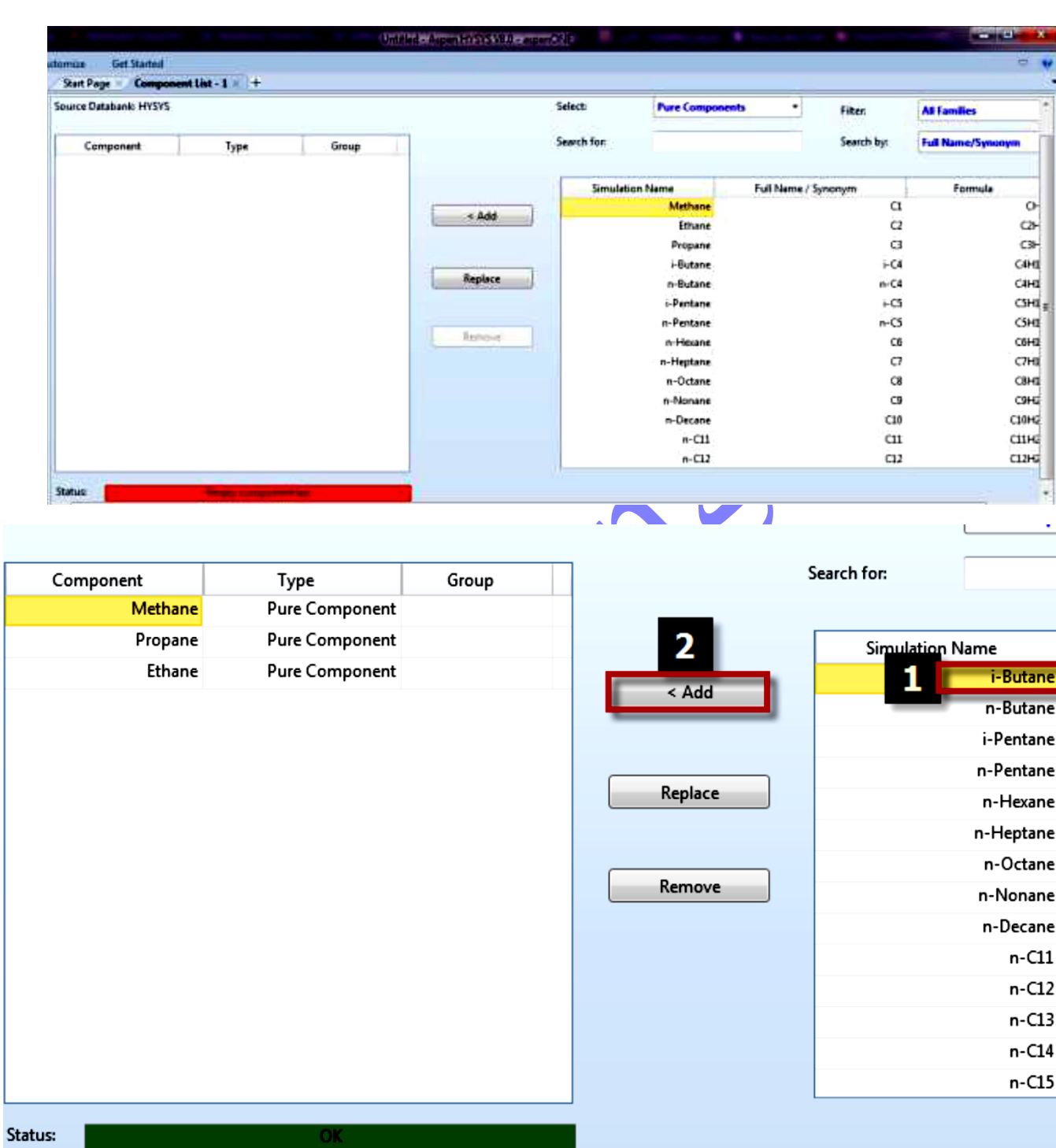

-3 اجزای سیستم را از بانک داده ها انتخاب کنید:

)N2, H2S, CO2, C1, C2, C3, n-C4, i-C4, n-C5, i-C5, n-C6, H2O( خالص اجزای کردن اضافه از پس و انتخاب پکیج سیال مناسب ما باید آخرین جزء را وارد کنیم (\*C7) که یک جزء خالص نیست زیرا شامل تمامی اجزایی است که شمل C7 هستند. برای تعریف  $C7^+$  ما باید آن را به صورت یک جزء فرضی به صورت زیر وارد کنیم: از منوی آبشاری به جای components pure ، Hypothetical را انتخاب کنید.

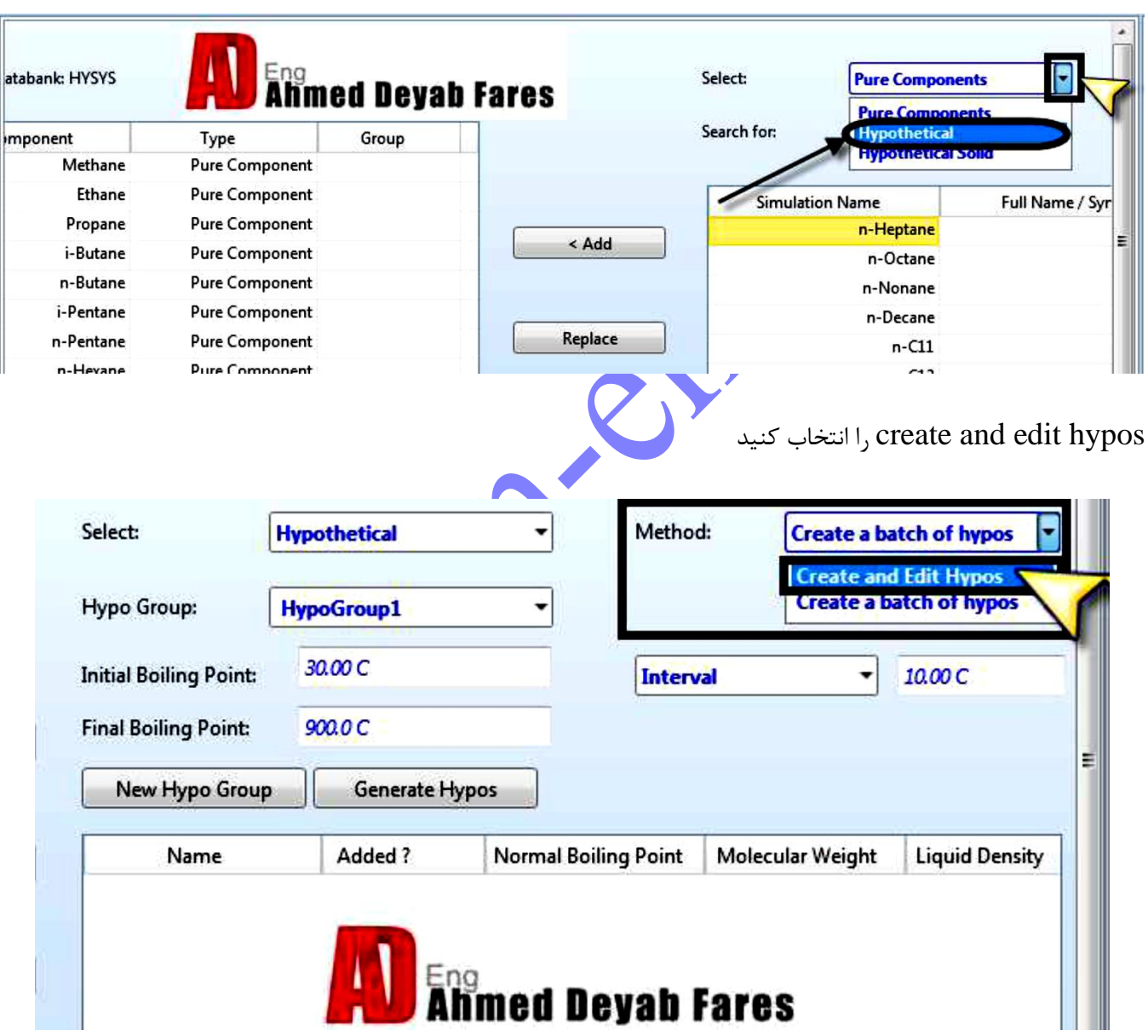

بر روی New Hypo کلیک کنید.

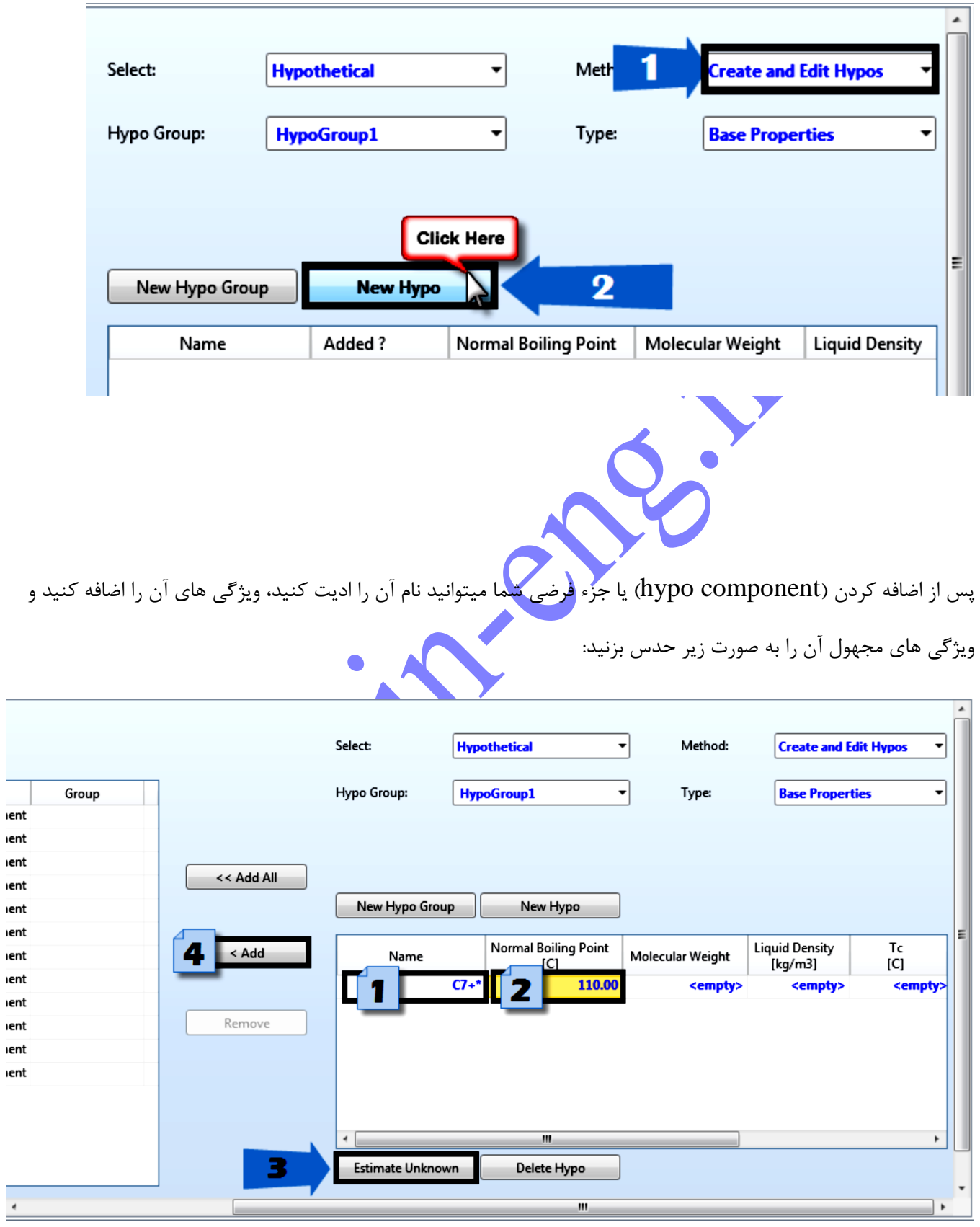

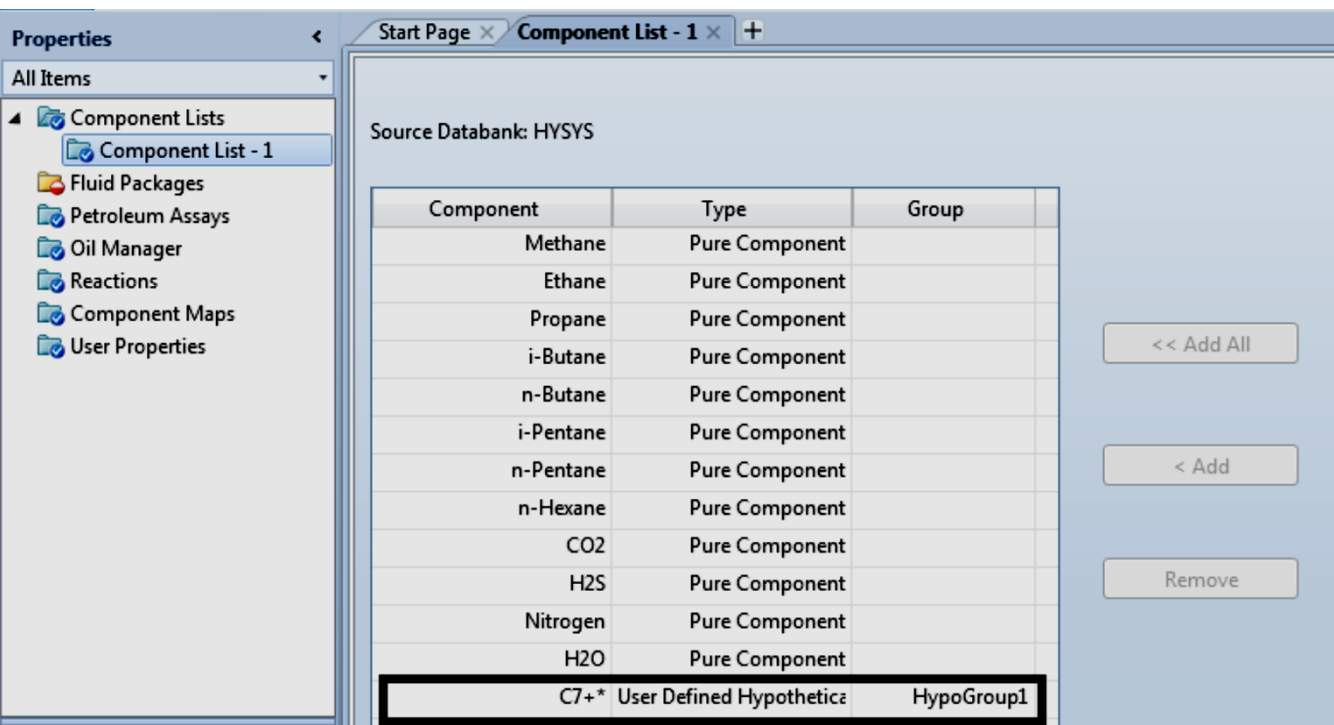

در نهایت component hypo( جزء فرضی( را به list component اضافه کنید.

اکنون پکیج سیال مناسب را انتخاب کنید.

زمانی که شما یک لیست اجزا (component list) ایجاد میکنید<mark>، شما لیست اجزا</mark> را با پکیج خواص (property package ) الحاق میکنید. پکیج خواص(property package ) یک مجموعه ای از متدها <mark>برای مح</mark>اسبه خواص اجزای انتخاب شده است. ترکیب شدن لیست اجزا (component list) با پکیج خواص، همراه با تنظیمات شبیه سازی دیگر، پکیج سیال ( fluid package ) نامیده میشود.

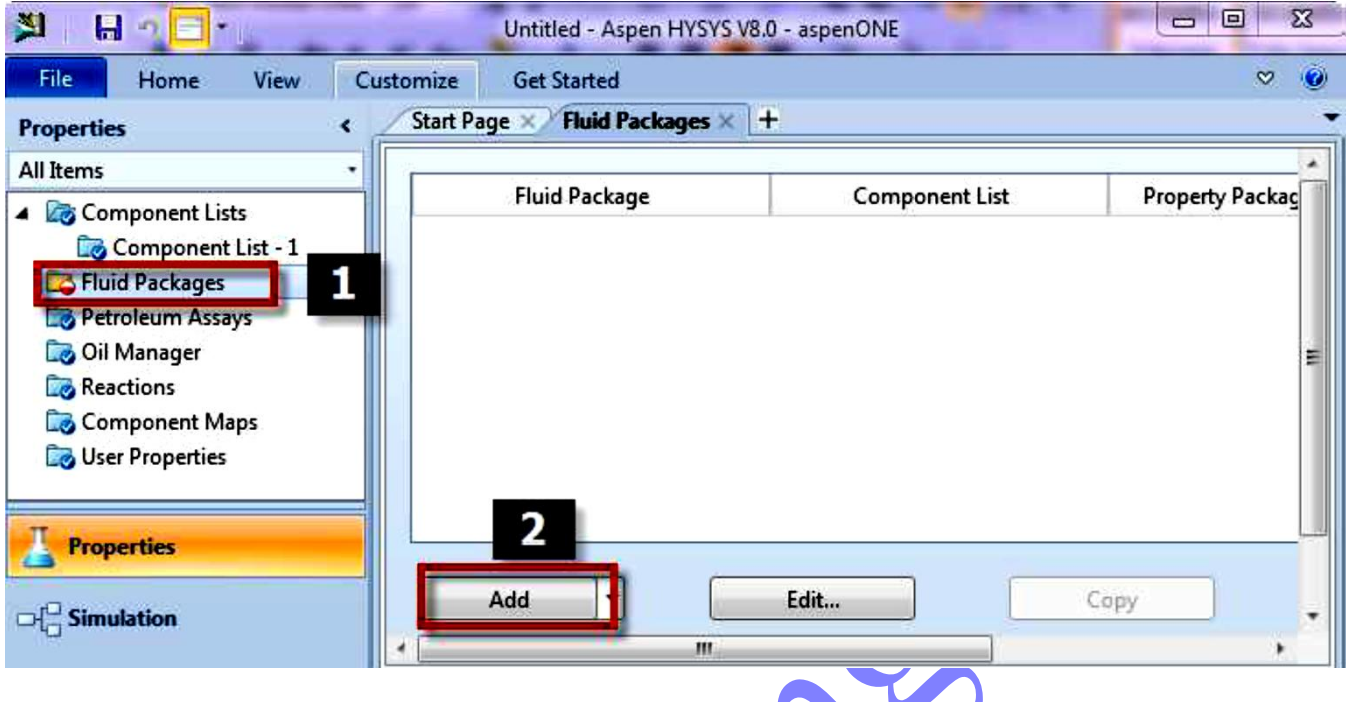

پکیج خواص موجود در نرم افزار HYSYS ، پیش بینی های دقیقی را از خواص ترمودینامیکی، فیزیکی و خواص انتقالی برای سیالات هیدروکربنی، غیر هیدروکربنی، سیالات پتروشیمی و شیمیایی ارائه میدهد.

دیتابیس این نرم افزار شامل بیش از ۱۵۰۰ نوع مختلف از انواع اجزا <mark>می باشد</mark> و همچنین شامل بیش از ۱۶۰۰۰ ضریب مختلف می باشد.

در دیتابیس نرم افزار HYSYS حدود 33 پکیج خواص وجود دارد. اکنون سوال این است که چگونه پکیج سیال مناسب را انتخاب کنیم؟ ما میتوانیم پکیج مناسب را به صورت زیر انتخاب کنیم:

- -5 نوع فرآیند/کاربرد
- -0 رنج دما و فشار کاری

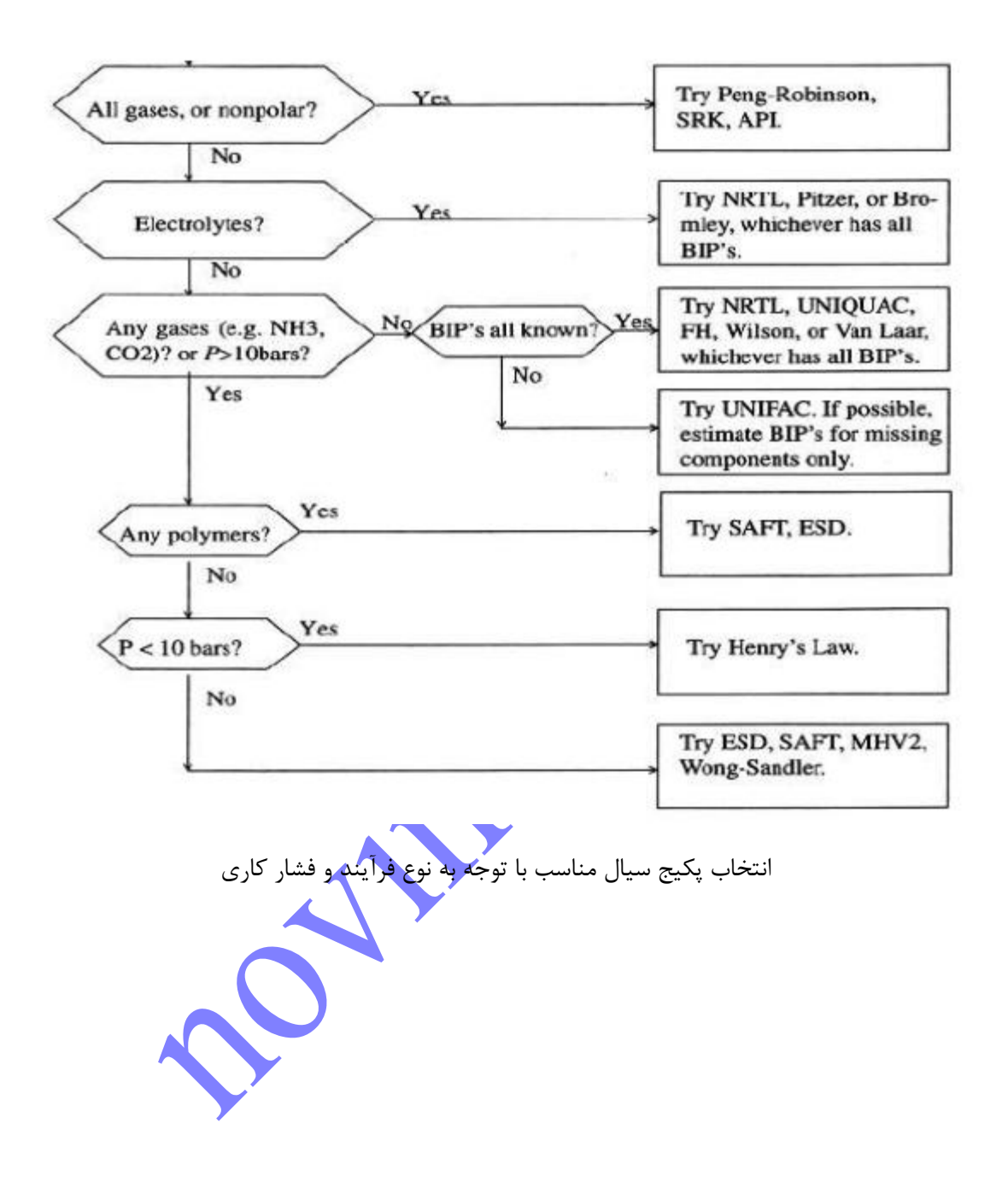

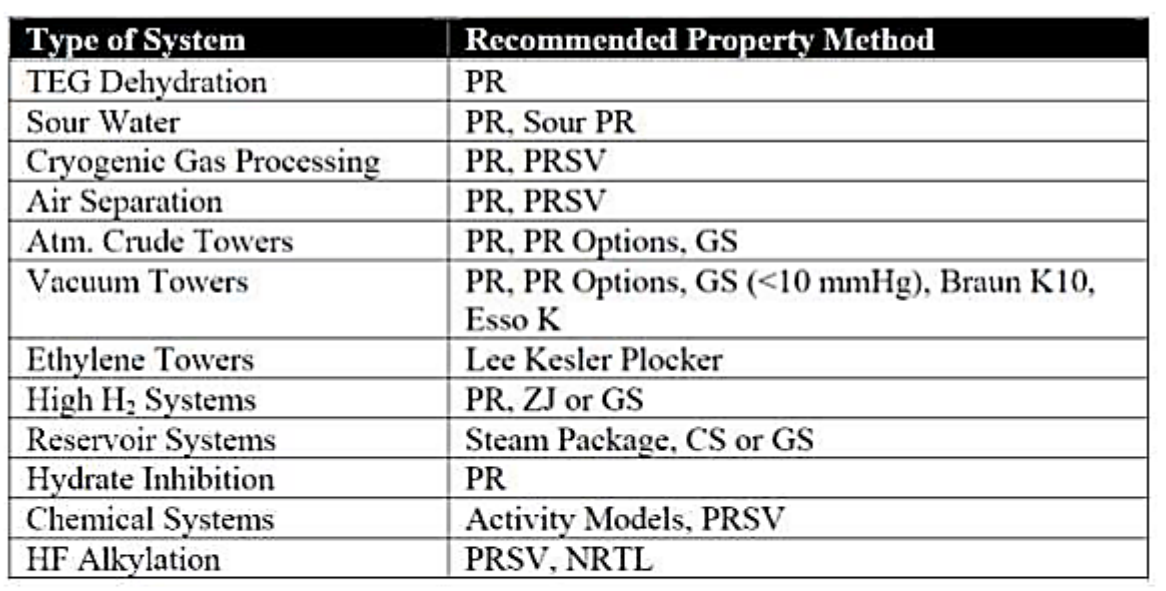

## انتخاب نوع Method Property با توجه به نوع سیستم

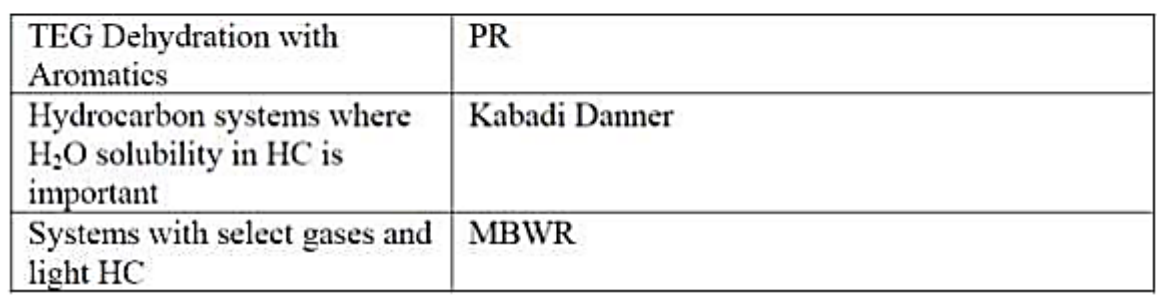

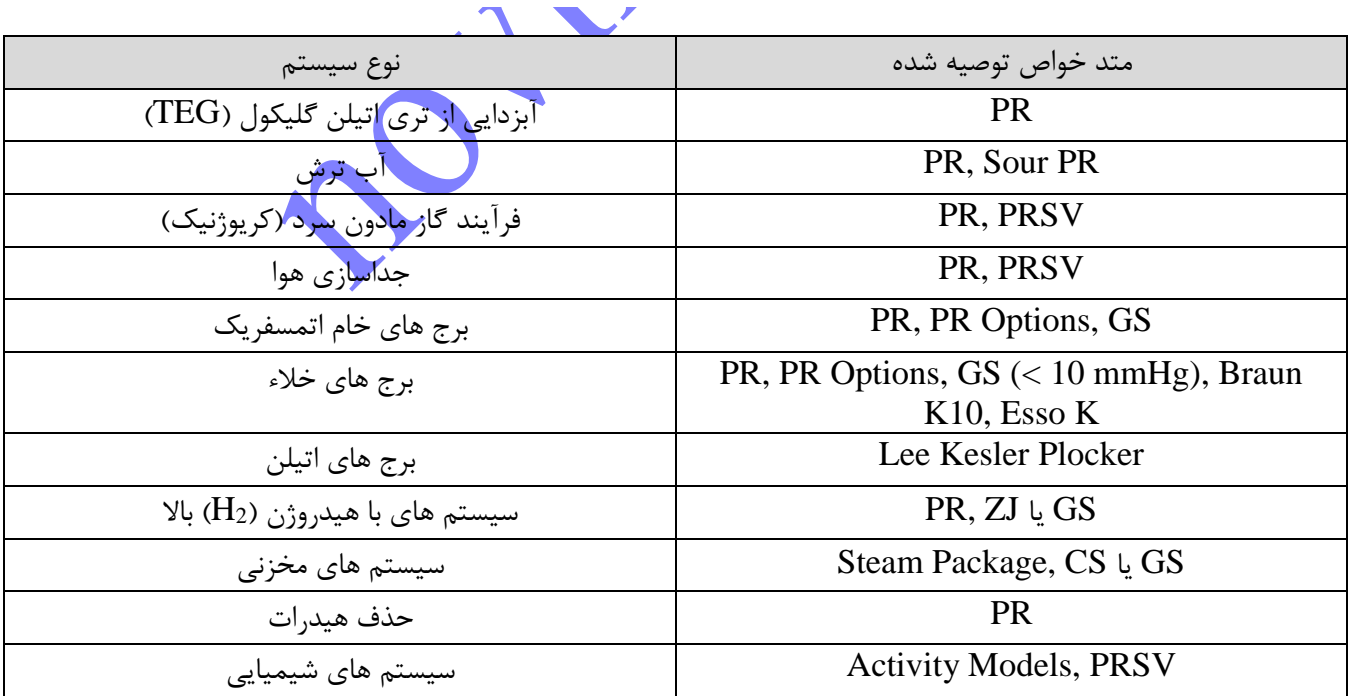

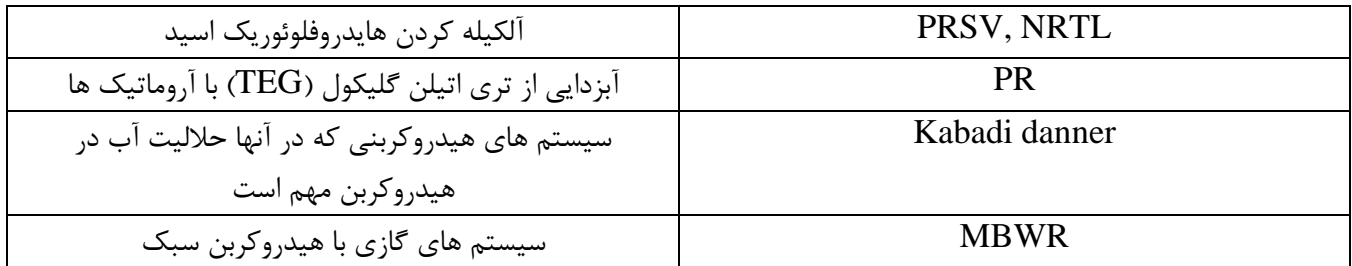

نرم افزار اسپن هایسیس شامل یک ابزار کمکی میشود که به شما در انتخاب پکیج سیال مناسب کمک میکند. که Method Assistant نامیده میشود:

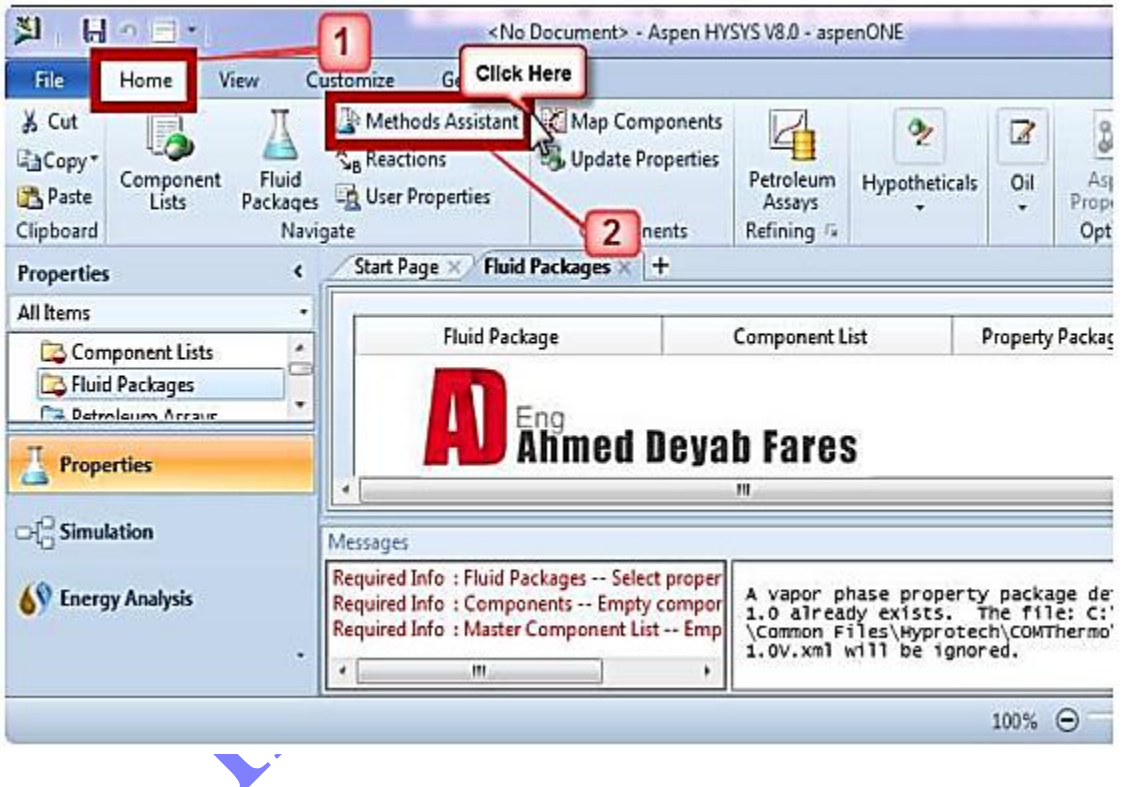

در این کیس، پکیج سیال Robinson-Peng را انتخاب کنید.

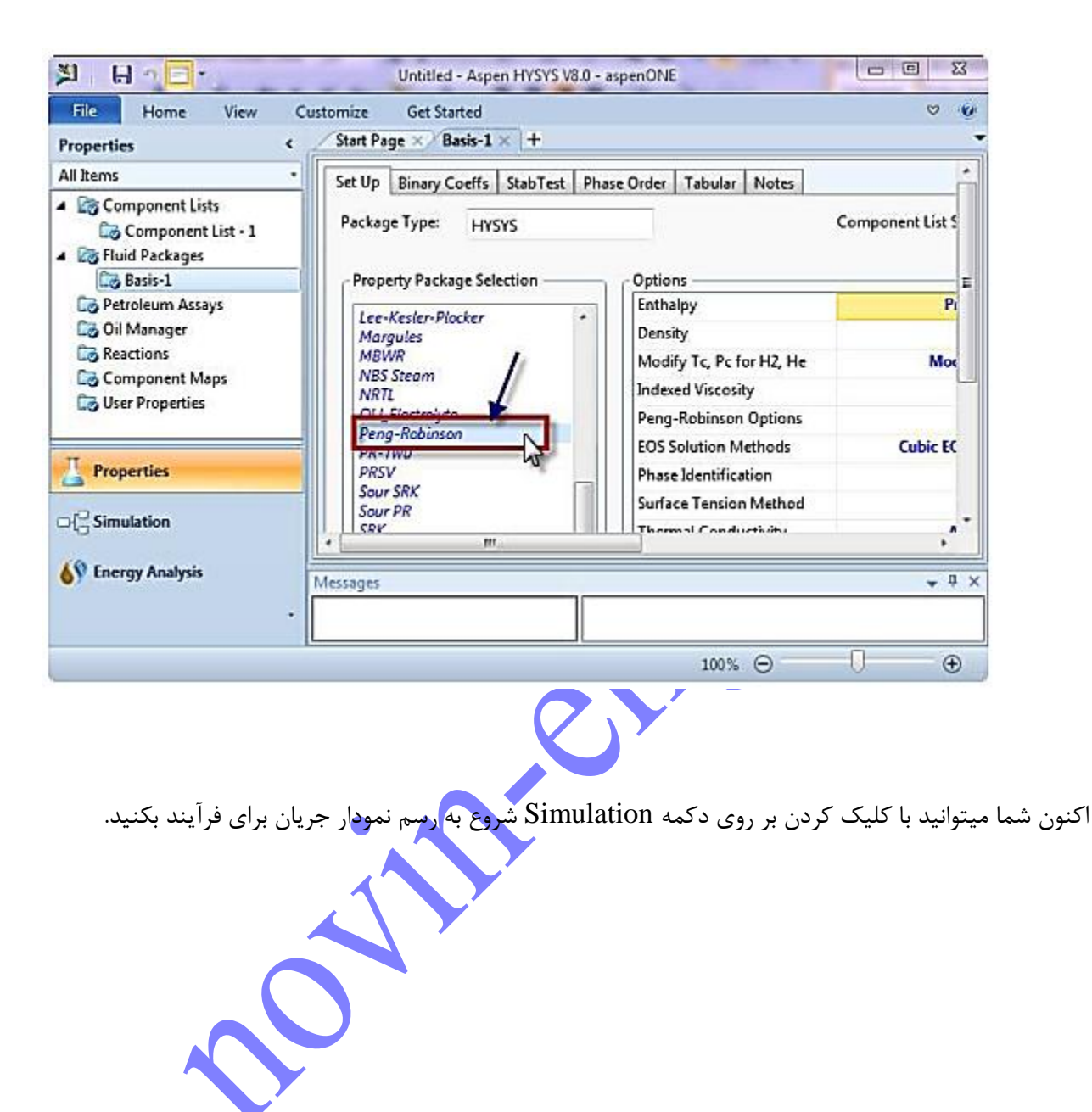

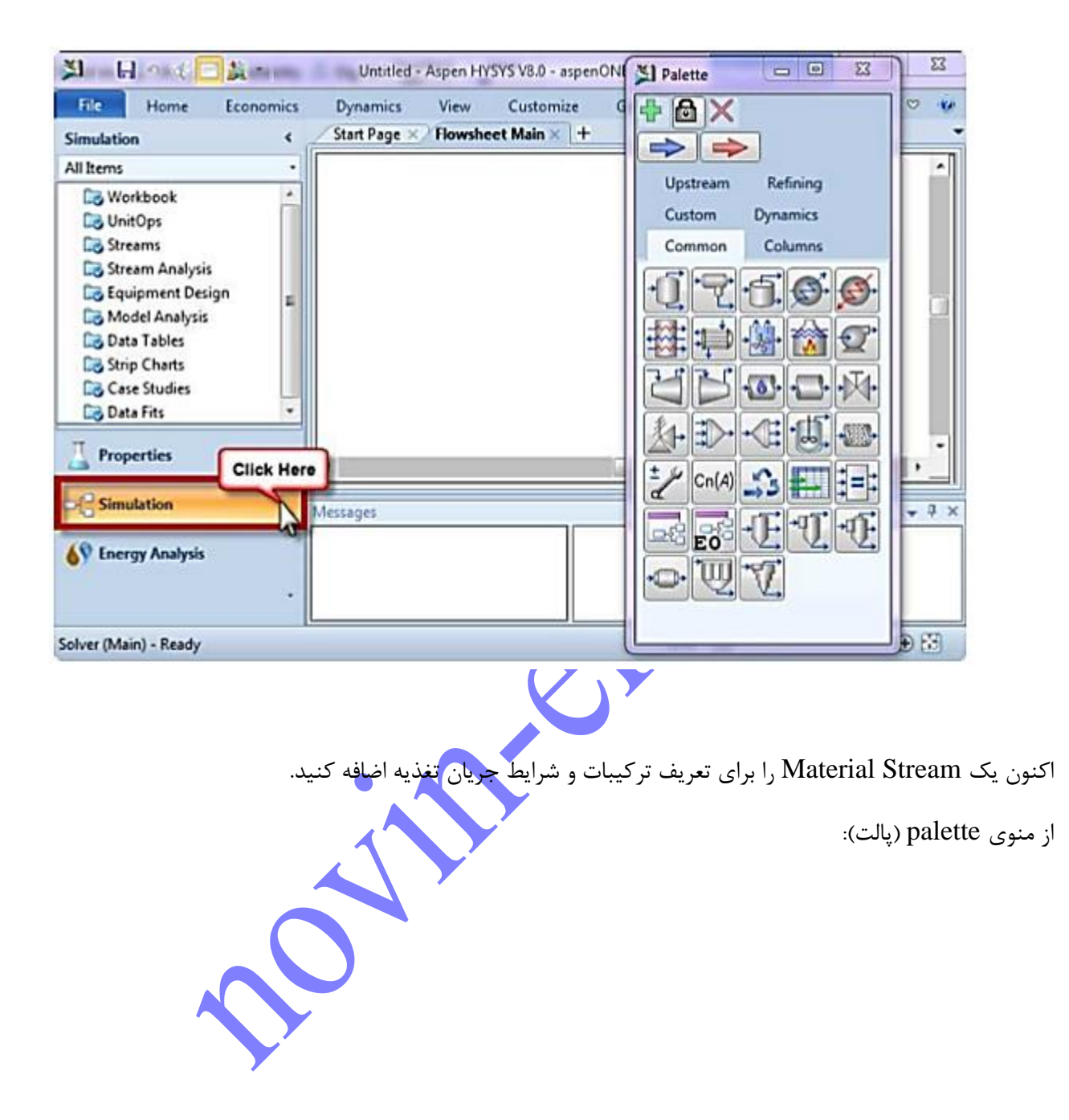

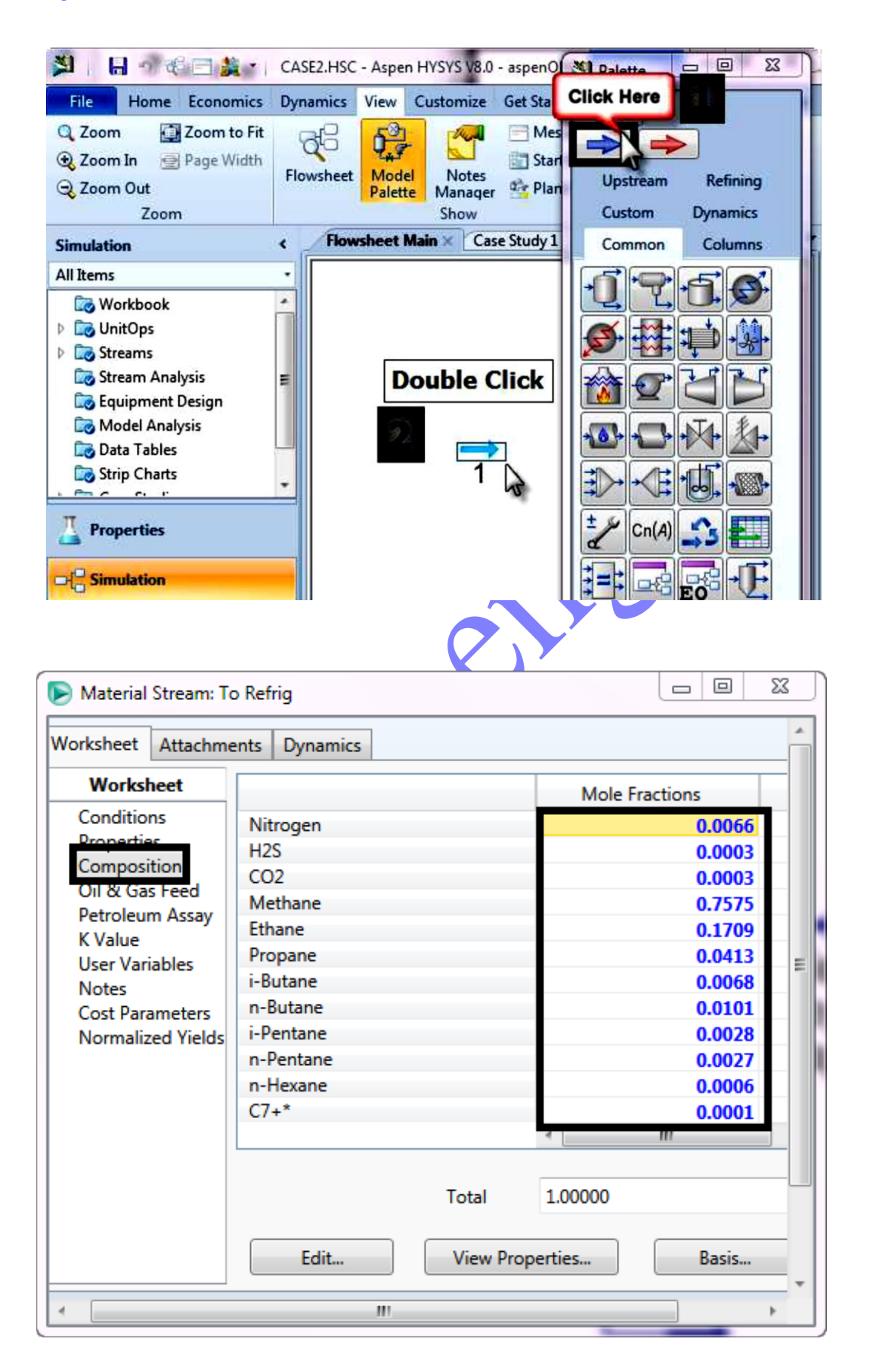